# FlashRunner Cube Series

# High-Performance, Standalone In-System Programmers

**User's Manual** 

Revision 2.0 — November

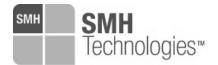

Copyright © 2023 SMH Technologies <u>DC11573</u>

#### **Copyright Information**

Copyright © 2023 SMH Technologies Srl.

No part of this manual may be reproduced in any form or by any means (including electronic storage and retrieval or translation into a foreign language) without prior agreement and written consent from SMH Technologies.

#### **Disclaimer**

The material contained in this document is provided "as is", and is subject to being changed, without notice, in future editions. Further, to the maximum extent permitted by applicable law, SMH Technologies disclaims all warranties, either express or implied, with regard to this manual and any information contained herein, including but not limited to the implied warranties of merchantability and fitness for a particular purpose. SMH Technologies shall not be liable for errors or for incidental or consequential damages in connection with the furnishing, use, or performance of this document or of any information contained herein. Should SMH Technologies and the user have a separate written agreement with warranty terms covering the material in this document that conflict with these terms, the warranty terms in the separate agreement shall control.

Whilst every effort has been made to ensure that programming algorithms are correct at the time of their release, it is always possible that programming problems may be encountered, especially when new devices and their associated algorithms are initially released. It is SMH Technologies's policy to endeavor to rectify any programming issues as quickly as possible after a validated fault report is received.

It is recommended that high-volume users always validate that a sample of a devices has been programmed correctly, before programming a large batch. SMH Technologies can not be held responsible for any third party claims which arise out of the use of this programmer including 'consequential loss' and 'loss of profit'.

#### **SMH Technologies Warranty Information**

SMH Technologies warrants that this product will be free from defects in materials and workmanship for a period of one (1) year from the date of shipment. If any such product proves defective during this warranty period. SMH Technologies, at its option, either will repair the defective product without charge for parts and labor, or will provide a replacement in exchange for the defective product. Parts, modules and replacement products used by SMH Technologies for warranty work may be new or reconditioned to like new performance. All replaced parts, modules and products become the property of SMH Technologies. In order to obtain service under this warranty, Customer must notify SMH Technologies of the defect before the expiration of the warranty period and make suitable arrangements for the performance of service. Customer shall be responsible for packaging and shipping the defective product to the service center designated by SMH Technologies, with shipping charges prepaid. SMH Technologies shall pay for the return of the product to Customer if the shipment is to a location within the country in which the SMH Technologies service center is located. Customer shall be responsible for paying all shipping charges, duties, taxes, and any other charges for products returned to any other locations. This warranty shall not apply to any defect, failure or damage caused by improper use or improper or inadequate maintenance and care. SMH Technologies shall not be obligated to furnish service under this warranty a) to repair damage resulting from attempts by personnel other than SMH Technologies representatives to install, repair or service the product; b) to repair damage resulting from improper use or connection to incompatible equipment; c) to repair any damage or malfunction caused by the use of non-SMH Technologies supplies; or d) to service a product that has been modified or integrated with other products when the effect of such modification or integration increases the time or difficulty of servicing the product.

THIS WARRANTY IS GIVEN BY SMH TECHNOLOGIES WITH RESPECT TO THE PRODUCT IN LIEU OF ANY OTHER WARRANTIES, EXPRESS OR IMPLIED. SMH TECHNOLOGIES AND ITS VENDORS DISCLAIM ANY IMPLIED WARRANTIES OF MERCHANTABILITY OR FITNESS FOR A PARTICULAR PURPOSE. SMH TECHNOLOGIES' RESPONSIBILITY TO REPAIR OR REPLACE DEFECTIVE PRODUCTS IS THE SOLE AND EXCLUSIVE REMEDY PROVIDED TO THE CUSTOMER FOR BREACH OF THIS WARRANTY. SMH TECHNOLOGIES AND ITS VENDORS WILL NOT BE LIABLE FOR ANY INDIRECT, SPECIAL, INCIDENTAL, OR CONSEQUENTIAL DAMAGES IRRESPECTIVE OF WHETHER SMH TECHNOLOGIES OR THE VENDOR HAS ADVANCE NOTICE OF THE POSSIBILITY OF SUCH DAMAGES.

#### **Technical Support**

Please e-mail any technical support questions about this product to: <a href="mailto:support@smh-tech.com">support@smh-tech.com</a>

# **Contents**

| 1 | FR (  | CUBE AT A GLANCE                               | 5  |
|---|-------|------------------------------------------------|----|
|   | 1.1   | Overview                                       | 5  |
|   | 1.2   | FEATURES                                       | 6  |
|   | 1.3   | MODEL COMPARISON                               | 7  |
|   | 1.4   | PACKAGE CHECKLIST                              | 8  |
|   | 1.5   | CONNECTORS OVERVIEW                            | 8  |
|   | 1.6   | LEDs                                           | g  |
|   | 1.7   | PROGRAMMING DRIVERS AND LICENSES               | 9  |
| 2 | GE1   | TTING STARTED                                  | 10 |
|   | 2.1   | GUIDED TUTORIAL                                | 10 |
|   | 2.2   | Manual Project Editing                         | _  |
|   | 2.3   | WHERE TO GO FROM HERE                          |    |
| _ |       |                                                |    |
| 3 | COI   | MMANDS                                         | 22 |
|   | 3.1   | Overview                                       | 22 |
|   | 3.2   | COMMAND SYNTAX                                 | 23 |
|   | 3.3   | OK Answer                                      | 23 |
|   | 3.4   | ERR Answer                                     | 23 |
|   | 3.5   | BUSY Answer                                    | 23 |
|   | 3.6   | FR CUBE TERMINAL                               | 24 |
|   | 3.7   | COMMAND REFERENCE                              | 25 |
|   | 3.8   | Data In/Out Commands                           | 25 |
|   | 3.9   | EXECUTION COMMAND                              | 26 |
|   | 3.10  | FILE SYSTEM COMMANDS                           | 27 |
|   | 3.11  | Programming Commands                           | 28 |
|   | 3.12  | STATUS COMMANDS                                | 29 |
|   | 3.13  | System Commands                                | 30 |
|   | 3.14  | TIME COMMANDS                                  | 31 |
|   | 3.15  | VOLATILE MEMORY COMMANDS                       | 32 |
| 4 | STA   | NDALONE MODE                                   | 33 |
|   | 4.1   | Overview                                       | 33 |
|   | 4.2   | SIGNALS                                        |    |
|   | 4.3   | PROJECT ASSIGNMENT                             |    |
| 5 | _     | CUBE API                                       |    |
| Ī |       |                                                |    |
|   | 5.1   | OVERVIEW INCLUDING THE API IN YOUR APPLICATION |    |
|   | 5.2   |                                                |    |
|   | 5.3   | FUNCTION REFERENCE                             |    |
|   | 5.4   | FR_CLOSECOMMPORT()                             |    |
|   | 5.5   | FR_ExeCommand()                                |    |
|   | 5.6   | FR_GETFRAME()                                  |    |
|   | 5.7   | FR_GETLASTERRORMESSAGE()                       |    |
|   | 5.8   | FR_RECEIVEFILE()                               |    |
|   | 5.9   | FR_SENDFILE()                                  |    |
|   | 5.10  |                                                |    |
|   | 5.11  | FR_SENDFRAME()                                 |    |
|   | 5.12  | FR_OPENCOMMPORTA                               |    |
|   | 5 1 3 |                                                | 40 |

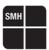

| ь  | FF                   | R CUBE FILE SYSTEM                 | 4. |
|----|----------------------|------------------------------------|----|
|    | 6.1<br>6.2           | OVERVIEW                           |    |
| 7  | V                    | ARIABLE DATA PROGRAMMING           | 43 |
|    | 7.1<br>7.2           | OVERVIEWUSAGE                      |    |
| 8  | PC                   | OWER AND RELAYS OPTIONS            | 45 |
|    | 8.1<br>8.2           | POWER SUPPLY OPTIONS               |    |
| 9  | C                    | ONNECTORS                          | 46 |
|    | 9.1<br>9.2           | ISP Connectors                     |    |
| 10 | 0                    | SPECIFICATIONS                     | 50 |
|    | 10.1<br>10.2<br>10.3 | 2 ISP Connectors                   | 52 |
| 1: | 1                    | PROTECTED MODE AND DATA ENCRYPTION | 53 |
|    | 11.1<br>11.2         |                                    |    |
| 12 | 2                    | DIAGNOSTIC TEST                    | 56 |
| 13 | 3                    | FAQ AND USER'S CASES               | 56 |
| 14 | 1                    | CONTACTS                           | 58 |

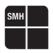

# 1 FR Cube At a glance

#### 1.1 Overview

Congratulations for purchasing a FR CUBE In-System Programmer. The FR CUBE Series of In-System Programmers are a breakthrough in the Programming industry. The programmers support a large number of devices (microcontrollers, memories, CPLDs and other programmable devices) from various manufacturers and have a compact size for easy ATE/ fixture integration. They work in standalone or connected to a host PC (RS232, LAN and USB connections are built-in), and are provided with easy-to use software utilities

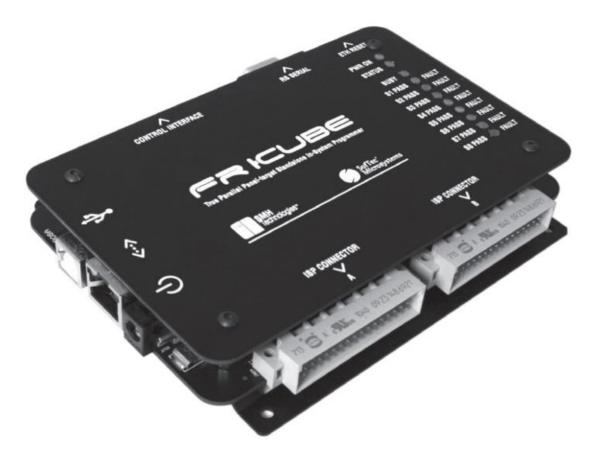

Figure 1: FlashRunner Cube

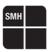

#### 1.2 Features

- Support of microcontrollers, serial and parallel memories, CPLDs and other programmable devices
- High-speed, parallel programming
- Compact size (fixture friendly)
- Standalone operations or host controlled
- Designed for easy ATE interfacing
- Robust and reliable
- Support of several programming interfaces (JTAG, BDM, SPI, I<sup>2</sup>C, UART, etc.)
- Large built-in internal memory for projects, images, etc.
- Programmable power supply output (1.5 13V)
- Programmable I/O Voltage (1.6 5.5V)
- High-speed I/O
- USB, LAN (isolated), RS-232 (isolated) and low-level interface (isolated)
- ISP I/O relay barrier (only available on the single-site model)
- I/O protection
- Wide range power power supply (12 24V)

The shortest possible programming times are guaranteed due to a combination of highly optimized programming algorithms, local storage of programming data and high slew rate line driver circuitry.

# **SMH**

### 1.3 Model Comparison

FR CUBE Model Comparison

| Feature                      | FR CUBE GP02                                            | FR CUBE GP04                                            | FR CUBE GP08                                            |  |  |  |
|------------------------------|---------------------------------------------------------|---------------------------------------------------------|---------------------------------------------------------|--|--|--|
| General features             |                                                         |                                                         |                                                         |  |  |  |
| Programming Sites            | 2                                                       | 4                                                       | 8                                                       |  |  |  |
| Power Supply                 | 12 – 24V                                                | 12 – 24V                                                | 12 – 24V                                                |  |  |  |
| Device Type Support          | Microcontrolle,<br>CPLDs, Serial<br>Memories            | Microcontrolle,<br>CPLDs, Serial<br>Memories            | Microcontrolle,<br>CPLDs, Serial<br>Memories            |  |  |  |
| Programming Protocols        | UART, SPI, JTAG,<br>I <sup>2</sup> C, BDM, SWD,<br>etc. | UART, SPI, JTAG,<br>I <sup>2</sup> C, BDM, SWD,<br>etc. | UART, SPI, JTAG,<br>I <sup>2</sup> C, BDM, SWD,<br>etc. |  |  |  |
| Relay Barrier                | No                                                      | No                                                      | No                                                      |  |  |  |
| ISP Lines                    |                                                         |                                                         |                                                         |  |  |  |
| Adj. Voltage Range           | 1.6-5.5V                                                | 1.6-5.5V                                                | 1.6-5.5V                                                |  |  |  |
| Adj. Voltage Resolution      | 100mV                                                   | 100mV                                                   | 100mV                                                   |  |  |  |
| Bidirectional Lines          | 12                                                      | 24                                                      | 48                                                      |  |  |  |
| Prog. Clock Out Lines        | 2                                                       | 4                                                       | 8                                                       |  |  |  |
| Progr.ble Power Supply (PPS) |                                                         |                                                         |                                                         |  |  |  |
| Range                        | 1.5-15V                                                 | 1.5-15V                                                 | 1.5-15V                                                 |  |  |  |
| Resolution                   | 100mV                                                   | 100mV                                                   | 100mV                                                   |  |  |  |
| Host Interface               |                                                         |                                                         |                                                         |  |  |  |
| RS-232 (Isolated)            | Yes                                                     | Yes                                                     | Yes                                                     |  |  |  |
| LAN (Isolated)               | Yes, 100Mbit/s                                          | Yes, 100Mbit/s                                          | Yes, 100Mbit/s                                          |  |  |  |
| USB                          | Yes, Full Speed                                         | Yes, Full Speed                                         | Yes, Full Speed                                         |  |  |  |

All the FlashRunner Cube models offer the Low-Level interface (Isolated) using the START,START\_ENA[1...n], PASS/FAULT[1...n], BUSY and PRJ\_SEL[0...5] signals.

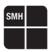

#### 1.4 Package Checklist

The FR CUBE package includes the following items:

- FR CUBE unit
- 2. 15V power supply
- Serial and USB cabled
- 4. FR CUBE test board
- 5. 48-way, female wire-wrap DIN41612 connector
- 6. Software CD

#### 1.5 Connectors overview

FR CUBE has several connectors for interfacing to a host PC, to an Automatic Test Equipment (ATE), and to the target system(s) to be programmed. The following pictures show where, depending on the model, the various connectors are located.

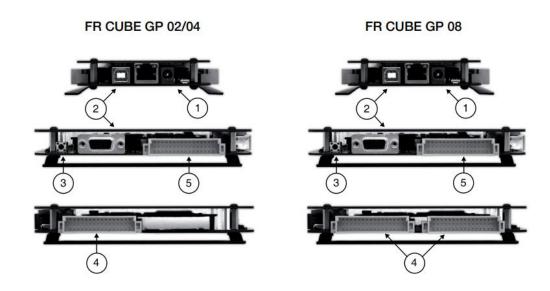

- 1. The POWER connector accepts a DC voltage between 12V and 24V.
- 2. The USB connector, LAN, and RS-232 connectors are used to interface the instrument to a PC.
- 3. The ETH RESET push button is used to reset LAN settings to their factory settings.
- The ISP connector(s) are used to interface to the target system(s) to be programmed.
- 5. The LOW-LEVEL INTERFACE connector is used to interface the instrument to an ATE or other systems.

For details and pinout of the various connectors, see the "Connectors" chapter.

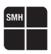

#### **1.6 LEDs**

The LEDs on the top cover of the instrument, from top to bottom, indicate:

POWER: the instrument is turned on.

- STATUS: indicates system warnings. Normally off, blinks if the system needs user action (to retrieve detailed error information, see "Status Commands" section)
- BUSY: turns on when programming (when a programming project is being executed).
- 4. PASS/FAULT: result of programming. Each programming site has a PASS/FAULT LED, which turns green if programming on that site has been successful, red otherwise.

| FR CUBE GP02 LEDs                 | FR CUBE GP04 LEDs                    | FR CUBE GP08 LEDs                 |
|-----------------------------------|--------------------------------------|-----------------------------------|
| PWR ON O                          | PWR ON O                             | PWR ON O                          |
| BUSY O                            | BUSY O                               | BUSY O                            |
| S1 PASS 		 FAULT S2 PASS 		 FAULT | S1 PASS () FAULT<br>S2 PASS () FAULT | S1 PASS 		 FAULT S2 PASS 		 FAULT |
|                                   | S3 PASS O FAULT                      | S3 PASS O FAULT                   |
|                                   | S4 PASS ( FAULT                      | S4 PASS  FAULT<br>S5 PASS  FAULT  |
|                                   |                                      | S6 PASS O FAULT                   |
|                                   |                                      | S7 PASS FAULT                     |
|                                   |                                      | S8 PASS O FAULT                   |

#### 1.7 Programming Drivers and Licenses

FR CUBE comes with preinstalled programming drivers (algorithms) that support common microcontrollers and memories. When you purchase a new programming driver, you are supplied with a new driver file (.wnd) and an updated license file (.wnl). The license file enables the use of all of your purchased drivers on your specific FR CUBE unit.

You must copy these files to the unit's internal memory: the driver file must be copied to the unit's \drivers folder, and the license file to the unit's \sys folder. Please refer to "FR CUBE File System" chapter.

LINIVERSAL PRODUCTION IN-SYSTEM PROGRAMMING

Società Unipersonale

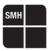

# 2 Getting Started

#### 2.1 Guided Tutorial

The following tutorial will guide you through the steps required to set up your FR CUBE programmer and create your first programming project.

#### 1. Install Software

Insert the Setup CD into your PC and install the FR CUBE software.

#### 2. Launch the Project Generator

Launch the Project Generator application, that is located under **Programs > SMH Technologies > FR CUBE Software > Project Generator**.

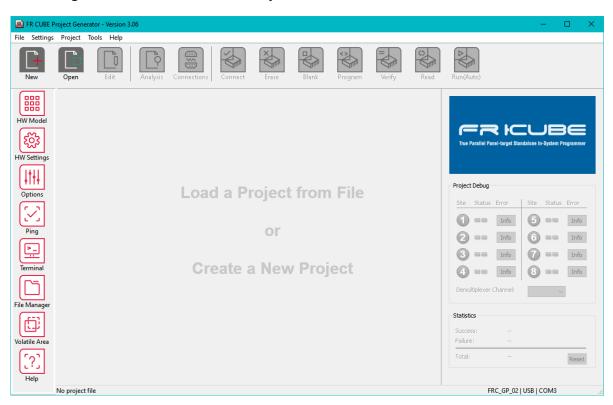

UNIVERSAL PRODUCTION IN-SYSTEM PROGRAMMING

Società Unipersonale

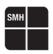

#### **Create a New Project**

Select File > New Project, give a name to your programming project, and then follow the Project creation Wizard steps.

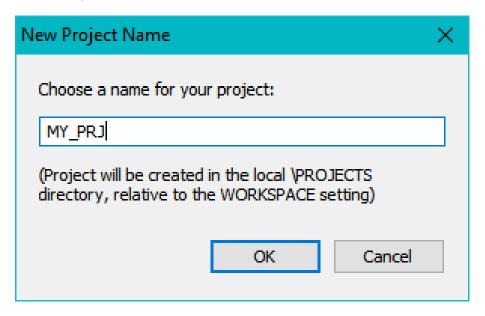

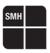

#### 4. Create a New Project, Step 1 of 3

In the first Wizard step, specify the target device, by clicking "Edit" button.

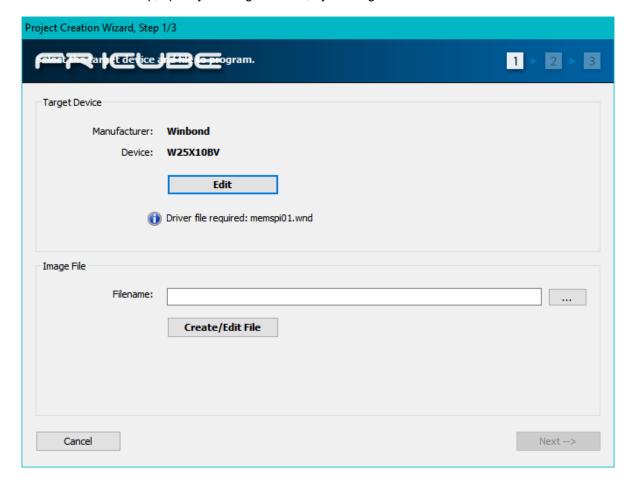

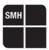

Next, specify the file to be programmed (image file). To create an image file, clicking the "Create/Edit File" button. A dedicated window will open.

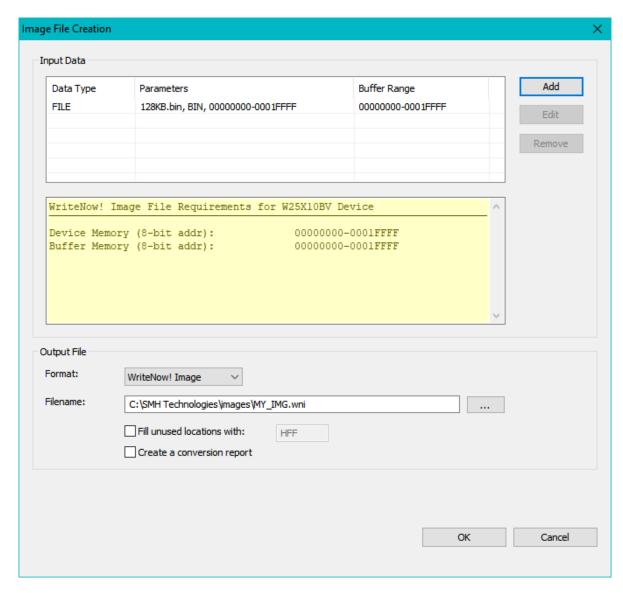

In the Output File section, specify the output filename by clicking the "..." button. Use the "Add" button to compose the data that will compose the Image file. Use the "..." button to specify the name of the Image file. When done, click "OK" to return to the Wizard, and proceed to Step 2.

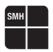

#### 5. Create a New Project, Step 2 of 3

In this step, specify target parameters and connection values. The Wizard will automatically fill all data with typical values for the selected target device.

| Project Creation Wizard, Step 2/3 |                |                       |                  |                 |            |           |
|-----------------------------------|----------------|-----------------------|------------------|-----------------|------------|-----------|
| E FR                              | val (es t) Fem | <b>(ure:</b> he targe | t's communicatio | n and other par | ameters.   | 1 > 2 > 3 |
| Target I/O Targe                  | t Power Supply | Communication         | Advanced Options |                 |            |           |
| Target I/O                        |                |                       |                  |                 |            |           |
| Device I/O voltag                 | je (mV):       |                       |                  | 3300            |            |           |
| Clock I/O drive m                 | ode:           |                       |                  | hiz             | ~          |           |
| Clock I/O frequer                 | ncy (Hz):      |                       |                  | 16000000        |            |           |
|                                   |                |                       |                  |                 |            |           |
|                                   |                |                       |                  |                 |            |           |
|                                   |                |                       |                  |                 |            |           |
|                                   |                |                       |                  |                 |            |           |
|                                   |                |                       |                  |                 |            |           |
|                                   |                |                       |                  |                 |            |           |
| Cancel                            |                |                       |                  |                 | < Previous | Next>     |

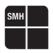

The number of tabs displayed in this window depends on the selected target device; however, three tabs ("Target I/O", "Target Power Supply" and "Communication") are always present and will be briefly discussed below.

The first tab is "Target I/O". The "Device I/O voltage" setting specifies the voltage of the ISP lines. You should check the target board schematics, or ask the board developer about this value. The allowed voltage also depends on the selected target device.

The "Clock I/O drive mode" setting allows you to decide how the SxL04 ISP line is driven (the x index refers to the programming site; see "ISP Connectors" on page 59). This line can be used as an auxiliary ISP line (to provide a clock to the target device), as a generic I/O line, or as a highimpedance output (no electrical driving). When used as output line (set to high or low), it could be used, for example, to disable the external watchdog circuit in the target board. When used as clock out, you can specify the output frequency in the "Clock I/O frequency" field. We suggest leaving this line floating (HiZ) when not used, in order to decrease electrical noise on other ISP lines.

| Project Creation Wizard, Step 2/3 |                      |                  |                |            |           |  |
|-----------------------------------|----------------------|------------------|----------------|------------|-----------|--|
|                                   | <b>Gree</b> he targe | t's communicatio | n and other pa | rameters.  | 1 > 2 > 3 |  |
| Target I/O Target Power Supply    | Communication        | Advanced Options |                |            |           |  |
| Target Power Supply               |                      |                  |                |            |           |  |
| Target power supply voltage (mV)  | ):                   |                  | 3300           |            |           |  |
| Power up time (ms):               |                      |                  | 100            |            |           |  |
| Power down time (ms):             |                      |                  | 100            |            |           |  |
|                                   |                      |                  |                |            |           |  |
|                                   |                      |                  |                |            |           |  |
|                                   |                      |                  |                |            |           |  |
|                                   |                      |                  |                |            |           |  |
|                                   |                      |                  |                |            |           |  |
|                                   |                      |                  |                |            |           |  |
| Cancel                            |                      |                  |                | < Previous | Next>     |  |

UNIVERSAL PRODUCTION IN-SYSTEM PROGRAMMING

Società Unipersonale

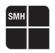

If you decide to power the target board through the FR CUBE power supply line (SxPPS), specify in the "Target Power Supply" tab the electrical and timing parameters of the target power supply line. FR CUBE is able to power the target board through a dedicated programmable power supply output line per site. The voltage of the programmable power supply line ("Target power supply voltage" setting) can be in the range 1700mV to 13000mV. Each programmable power supply line features an internal voltage limiter that cuts the voltage output in case of short circuits or overloads. The current output is limited to about 400mA.

The "Power up time" setting specifies the delay between the programmable power supply line turning on and the first operation on the ISP lines. The purpose of this parameter is to wait for the power supply to become stable, before starting ISP programming. This parameter is useful when large capacitors are mounted in the target board's power line. The "Power down time" setting acts in similar way: it sets the delay between the programmable power supply line turning off and subsequent operations.

| Project Creation Wizard, Step 2/3                         |                                       |   |  |  |  |
|-----------------------------------------------------------|---------------------------------------|---|--|--|--|
| at the factor with a values to compare the target's commu | nnication and other parameters. 1 > 2 | 3 |  |  |  |
| Target I/O Target Power Supply Communication Advanced C   | Options                               |   |  |  |  |
| Communication                                             |                                       |   |  |  |  |
| Communication protocol:                                   | SPI                                   |   |  |  |  |
| Bitrate (Hz):                                             | 10000000                              |   |  |  |  |
| Fast programming mode (VPP pin):                          | disable                               |   |  |  |  |
|                                                           |                                       |   |  |  |  |
|                                                           |                                       |   |  |  |  |
|                                                           |                                       |   |  |  |  |
|                                                           |                                       |   |  |  |  |
|                                                           |                                       |   |  |  |  |
|                                                           |                                       |   |  |  |  |
| Cancel                                                    | < Previous Next>                      |   |  |  |  |

The content of the "**Communication**" tab depends on the selected target device. It allows you to select the communication protocol that will be used for programming (some target devices may provide more than one communication protocol) and its related settings, usually the communication speed and other parameters. Usually, the higher the communication speed, the shorter/better the ISP cabling must be.

After carefully checking all of the parameters values, proceed to Step 3.

UNIVERSAL PRODUCTION IN-SYSTEM PROGRAMMING

Società Unipersonale

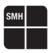

#### 6. Create a New Project, Step 3 of 3

In this step you select which programming operation to perform on the target.

| Project Creation Wizard, Step 3/3           |                   |            |           |
|---------------------------------------------|-------------------|------------|-----------|
| Caret Incord (amining ) Specification or m. |                   |            | 1 > 2 > 3 |
| ☑ Enable Power Supply output                |                   |            |           |
| Check Communication with device             |                   |            |           |
| ☑ Disable the device protection             |                   |            |           |
| ☑ Erase FLASH memory                        |                   |            |           |
| ☑ Blank Check FLASH memory                  |                   |            |           |
| ✓ Program FLASH memory                      |                   |            |           |
| ✓ Verify FLASH memory (readout method)      |                   |            |           |
| Read FLASH memory                           |                   |            |           |
| Verify FLASH memory (crc method)            |                   |            |           |
| Read FLASH memory (crc method)              |                   |            |           |
|                                             |                   |            |           |
|                                             |                   |            |           |
|                                             |                   |            |           |
| Cancel                                      | Advanced Settings | < Previous | Finish    |
|                                             |                   |            |           |

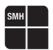

Click "Finish" to end the Wizard. At this point, a FR CUBE Programming Project will be created in the \Projects directory, relative to the Project Generator application location.

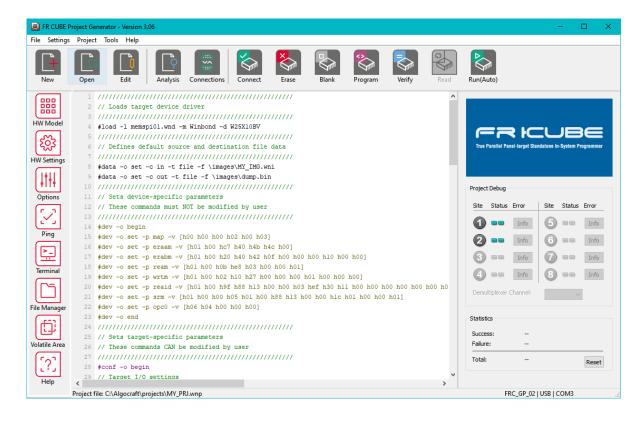

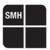

#### **Configure your FR CUBE Instrument**

Choose Project > Select FR CUBE Model, and specify your FR CUBE model and communication settings with the PC. Currently, FR CUBE can be connected only through a serial port. FR CUBE communicates at 115,200 bps by default. LAN and USB connections will be supported soon through a free software upgrade.

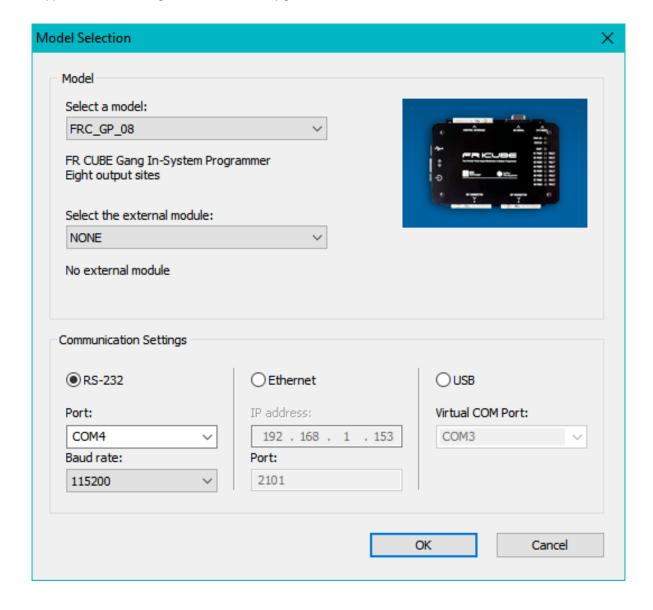

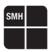

#### 8. Connect to Target Device

Connect FR CUBE to your target system through the ISP connector(s). To view the connections for your selected target device, select **Debug > Show ISP Connections**.

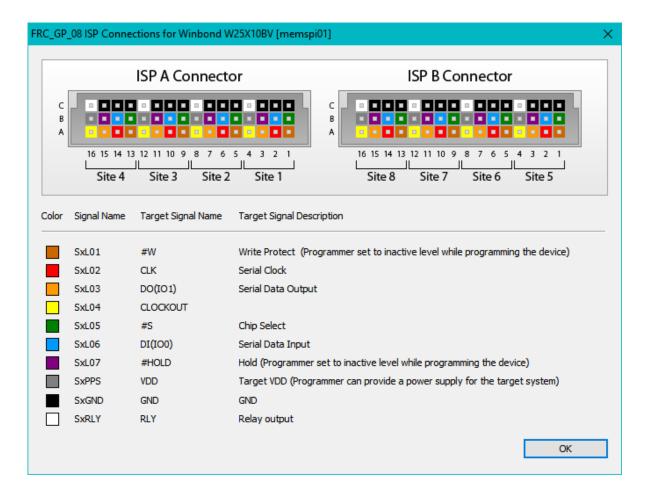

#### 9. Startup FR CUBE

Connect FR CUBE to your PC through the provided serial cable. Finally, power up FR CUBE using the provided power supply

#### 10. Program the Target Device

Select **Debug > Run** Project. The Project file (.wnp) and Image file (.wni) will be automatically uploaded to FR CUBE and the project will be executed. Your target device(s) will be programmed.

In case of programming errors, or to change programming parameters/operations, you can relaunch the Project Wizard and review the Project settings.

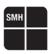

#### 2.2 Manual Project Editing

The Project file created by the Project Wizard is located, by default, in the **\Projects** directory, relative to the Project Generator application location (this location can be changed by specifying a different "workspace" path: to do so, in the Project Generator, select **Project > Edit Miscellaneous Settings** and modify the **Workspace** setting).

The generated project file is a text file and, if necessary, can be edited using any text editor. Please note, however, that once the file is modified by the user, it can be opened by the Project Generator but the Project Wizard will not be available.

#### 2.3 Where to Go from Here

In this chapter, you have learnt how to use the Project Generator to create and execute a typical programming project. Additionally, FR CUBE can be controlled in three other ways:

- 1. By manually sending commands and receiving answers, using the Project Generator Terminal or any other terminal application (for more information, see "Commands" chapter);
- 2. By configuring the instrument so that it can work in standalone, that is without a connection to a PC (for more information, see "Standalone Mode" chapter);
- 3. By building your own PC software that interfaces to the instrument (for more information, see "FR CUBE API" chapter).

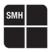

# 3 Commands

#### 3.1 Overview

Maximum command length is 256 characters.

After reception of the return character, the programmer interprets and executes the received command; depending on the execution of the received command the protocol will answers to the master in three different ways.

- 1. If the command is correctly executed, the programmer answers with an OK frame.
- 2. If the command execution generates errors, the programmer answers with an ERR frame.
- 3. If the command takes long to execute, the programmer periodically answers with a BUSY frame, until command execution is over and an OK or ERR frame is answered.

All commands and answers are case-insensitive.

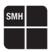

#### 3.2 Command Syntax

A FR CUBE command begins with the SOF character **(#)**, followed by the command name, followed by zero or more command switches, and ends with the return character **(\n)**. This is an example of a FR CUBE valid command:

#status -o ping{\n}

#### 3.3 OK Answer

An OK answer is composed of zero or more characters, followed by the > character, followed by the return character (\n). This is an example of a FR CUBE OK answer: pong>{\n}

#### 3.4 ERR Answer

An ERR answer is composed of zero or more characters (usually the hexadecimal error code), followed by the ! character, followed by the return character (\n). This is an example of a FR CUBE ERR answer: h40000103!\n\

#### 3.5 BUSY Answer

A BUSY answer is sent by the programmer to the PC if a command take some time to execute. A BUSY answer is sent at most every 3 seconds. If no OK, ERR or BUSY answer is sent within 3 seconds from the last command sent to the programmer, a communication error has probably occurred.

A BUSY answer is composed of zero or more characters, followed by the \* character, followed by the return character (\n).

This is an example of a FR CUBE BUSY answer:

\*{\n}

A valid answer always endswith two characters: >{\n}, !{\n} or \*{\n}, depending on whether an OK, ERR or BUSY frame is sent to the host. Additional return characters (\n) may be present in the answer, but they don't signal the end of the answer.

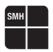

#### 3.6 FR CUBE Terminal

Commands can be sent (and answers received) using any terminal application. For your convenience, the Project Generator application includes a Terminal window that will simplify the communication with the instrument. Just select **Tools > FR CUBE Terminal** to open the Terminal window.

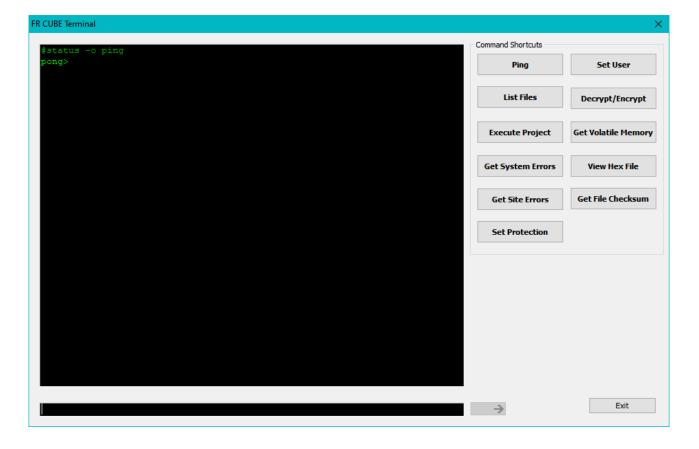

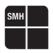

#### 3.7 Command Reference

The following pages list all of the FR CUBE commands, grouped by function, together with their syntax and usage examples.

#### 3.8 Data In/Out Commands

#### **Syntax**

```
#data -o set -c <direction> -t file -f <filename>
#data -o set -c <direction> -t volatile
```

#### **Parameters**

<direction> in or out.

<filename> Filename on the instrument's file system.

#### **Description**

Specify the source and destination of the programming data.

#### **Examples**

Sets the input image file to be programmed, and subsequently programs it:

```
#data -o set -c in -t file -f \images\myfile.wni
>
#prog -o cmd -c program -m flash -s h8000 -t h8000 -l h8000
>
```

Sets the output file to receive binary data, and subsequently reads data from the target device:

```
#data -o set -c out -t file -f \images\dump.bin
>
#prog -o cmd -c read -m flash -s h8000 -t h8000 -l h8000
>
```

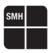

#### 3.9 Execution Command

#### **Syntax**

```
#exec -o prj -f project> -s <sites>
```

#### **Parameters**

The Project filename to execute.

<sites> A 8 bit value indicating the programming sites to be enabled.

#### **Description**

Executes the specified Project over the specified programming sites. In case of error, a 32 bit value is returned. This value indicates whether the error is site-specific (bit 29 = 1) or system-specific (bit 29 = 0). If the error is site-specific, the 8 least significant bits (bits from 7 to 0) signal whether programming in the corresponding programming site (bit 7 = programming site 8, bit 0 = programming site 1) was successful (bit = 0) or not (bit = 1). To retrieve error messages, use the #status -o get -p err -v <site> -I <command, where is 1 to 8 to retrieve a specific programming site error, or 0 to retrieve a system error. is the error detail information that is returned and can be 1, 2, 3.

#### **Examples**

Executes the Project "myprj.wnp" on programming sites 1, 2, 3, 4:

```
#exec -o prj -f \projects\myprj.wnp -s h0f
h20000003!
```

In this case, the returned error indicates that there are site-specific errors (bit 29 = 1) and that the sites where errors occurred are sites 1 and 2. To retrieve detailed error information about site 1, for example, the following command can be sent:

```
#status -o get -p err -v 1 -l 2
h5000001,23,"Error: Timeout occurred"
```

The answers indicates that Project line 23 issued a **h5000001** error, and the text between quotes explains the error

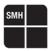

#### 3.10 File System Commands

#### **Syntax**

```
#fs -o rmdir -d <directory>
#fs -o mkdir -d <directory>
#fs -o dir -d <directory>
#fs -o del -f <filename>
#fs -o send -d <filename>
#fs -o receive -d <filename>
```

#### **Parameters**

<directory> Full path of a directory.
<filename> Full path of a filename.

#### **Description**

Allow to perform various operations on the programmer's file system.

#### **Examples**

Shows the contents of the programmer's root directory

```
#fs -o dir -d \
2010/06/21 16:35:06 [DIR] projects
2010/06/21 16:35:16 [DIR] sys
2010/06/21 16:35:20 [DIR] images
2010/06/21 16:35:26 [DIR] drivers
```

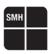

#### 3.11 Programming Commands

#### **Syntax**

```
#load -l <driver> -m <manufacturer> -d <device>
#dev -o begin
#dev -o end
#dev -o set -p <parameters> -v <value>
#conf -o begin
#conf -o end
#conf -o set -p <parameters> -v <value>
#prog -o begin
#prog -o end
#prog -o cmd -c pps -v <pps value>
#prog -o cmd -c connect
#prog -o cmd -c disconnect
#prog -o cmd -c unprotect
#prog -o cmd -c erase -m <mem type> -t <tgt addr> -l <len>
#prog -o cmd -c blankcheck -m <mem type> -t <tgt addr> -l <len>
#prog -o cmd -c program -m <mem type> -s <src addr> -t <tgt addr> -l <len>
#prog -o cmd -c verify -v <ver mode> -m <mem type> -t <tgt addr> -l <len>
#prog -o cmd -c read -m <mem type> -s <dst addr> -t <tgt addr> -l <len>
```

#### **Parameters**

<value> Value of the corresponding parameter.

<pps value> on or off.

<mem type> Target memory type.
<tgt addr> Target start address.

<len> Data length.

#### **Description**

Perform various programming settings and operations on the target device.

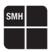

#### 3.12 Status Commands

#### **Syntax**

#status -o ping #status -o get -p err -v <site> -l <errlevel>

#### **Parameters**

<site> 1 to 8 to get programming site errors. <errlevel> Use 0 to return system errors. 1 to 3.

#### **Description**

Get instrument status or error information. When retrieving error information, one or more error lines (depending on the <errlevel> parameter) are returned. Each line begins with a 32-bit code, which codifies the following information:

#### Bit 31:Reserved

Bit 30: If 1, an error message in text format is available.

Bit 29: If 1, the error is programming site specific.

Bit 28: If 1, the error is driver (programming algorithm) specific.

Bit 27: If 1, the error is a system fatal error.

Bits 26 to 24: Reserved.

**Bits 23 to 0**: Error code. If bit 29 is 1, then bits 7 to 0 signal whether programming in the corresponding programming site (bit 7 = programming site 8, bit 0 = programming site 1) was successful (bit = 0) or not (bit = 1).

#### **Examples**

Pings the instrument to check if communication is OK:

```
#status -o ping
pong>
```

Retrieves the last generated errors, on programming site 1, with different error levels:

```
#status -o get -p err -v 1 -l 1
H50000023
>
#status -o get -p err -v 1 -l 2
H50000023,71,"Connection Error."
>
#status -o get -p err -v 1 -l 3
H50000023,71,"Connection Error.","algo_api",337
H10000000,71,"","st701_cmds",432
H10000000,71,"","st701_entry",287
H10000000,71,"","st701_icc",208
H10000001,71,"","hal_icc1",144
>
```

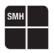

#### 3.13 System Commands

#### **Syntax**

```
#sys -o set -p br -v <baud rate>
#sys -o get -p br
#sys -o get -p sn
#sys -o get -p ver -v <code>
#sys -o set -p lliop -s <pri>prj sel> -f <pri>prj filename>
#sys -o get -p lliop -s <pri>prj sel>
```

#### **Parameters**

<baudrate> 9600, 19200, 38400, 57600, 115200, or 230400.

<code> sys or driver.

Interface connector.

filename> Project file associated to setting.

#### Description

Set or get instrument's internal parameters.

#### **Examples**

Sets a new serial baud rate:

```
#sys -o set -p br -v 115200 >
```

Retrieves the instrument's serial number:

```
#sys -o get -p sn
00100>
```

Associates the project test.wnp to the project number 1:

```
#sys -o set -p lliop -s 1 -f \projects\test.wnp
>
```

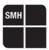

#### 3.14Time commands

#### **Syntax**

```
#time -o set -p date -d <date>
#time -o set -p time -d <time>
#time -o get -p date
#time -o get -p time
```

#### **Parameters**

<date> A date in the format yyyy/mm/dd. <time> A time in the format hh:mm:ss.

#### **Description**

Set or get the instrument's date and time. Once set, the date and time are maintained even when the instrument is powered off.

#### **Examples**

Sets the date/time to June 1st, 2023, at noon:

```
#time -o set -p date -d 2023/06/01
#time -o set -p time -d 12:00:00
```

Retrieves the instrument's date and time:

```
#time -o get -p date
2023/06/01>
#time -o get -p time
12:02:05>
```

LINIVERSAL PRODUCTION IN-SYSTEM PROGRAMMING

Capitale sociale €102.040

P.I. 01697470936

C.F. 01697470936

**REA** PN-97255

→smh-tech.com

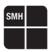

#### 3.15 Volatile Memory Commands

#### **Syntax**

```
#volatile -o write -s <site> -a <start address> - l <len> -d <data>
#volatile -o read -s <site> -a <start address> - l <len>
```

#### **Parameters**

<site> Programming site. 1 to 8 to set specific site data, 0 to set the same data for all

sites.

<start address> Volatile memory starting address.

<le>> len> Data length.<data> A data array.

#### **Description**

Read and write data from/to the instrument's volatile memory.

#### Examples

Uses the volatile memory on site 1 to store the target board's MAC address:

```
#volatile -o write -s 1 -a h0 -l 6 -d [h00 h90 h96 h90 h48 h85]
>
```

Retrieves data from site 1 volatile memory:

```
#volatile -o read -s 1 -a h0 -1 6 1,[h00 h90 h96 h90 h48 h85]
>
```

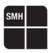

## 4 Standalone Mode

#### 4.1 Overview

FR CUBE can work with no connection to a PC (standalone mode). In standalone mode, the instrument is controlled through a low-level connection interface.

#### 4.2 Signals

Signals needed to control the instrument in standalone mode are located in the "Low-Level Interface" connector (see "Connectors" chapter for the connector pinout on the various FR CUBE models) and are explained below.

#### Signal level is 0-5V. All lines are isolated (referenced to GND)

PRJ\_SELx lines (input): Define which project to execute (see "Project Assignment" later on this

chapter).

**START\_ENAx lines (input):** Select which programming site(s) to enable. Active low.

**START line (input):** Executes the project specified by PRJ\_SELx lines on the programming

site(s) enabled by START\_ENAx lines.

Active low.

**BUSY line (output):** Indicates that a project is being executed. Active high.

PASS/FAULTx lines (output): Valid at the end of the project execution (when BUSY is low).

Indicate, for each programming sites(s), the success state of

theprogramming project. (OK = high, ERR = low).

The following diagram illustrates the timing for the Low-Level Interface signals.

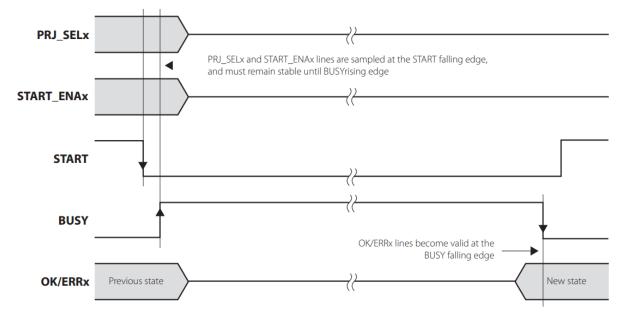

Low-Level Interface Signals Timing

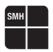

#### 4.3 Project Assignment

Before working in standalone mode, you must associate PRJ\_SELx lines to a Project filename to execute.

To do so, in the FR CUBE Project Generator application select **Project > Hardware Settings**. In the window that will appear, associate PRJ\_SEL values to project names by clicking the "**Set Project**" button for each PRJ\_SEL configuration you wish you setup.

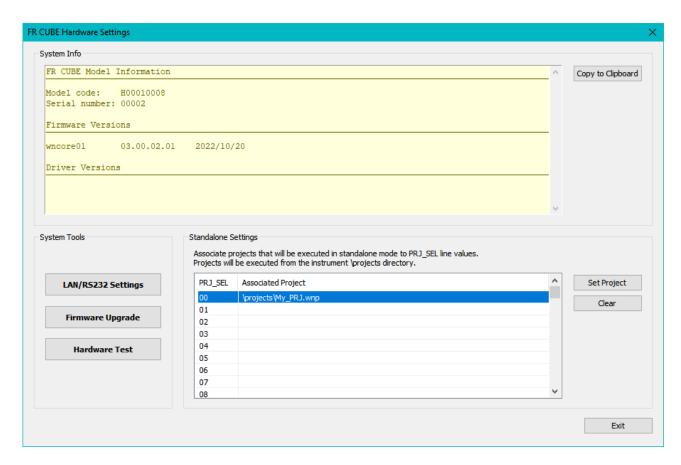

40 and Registe

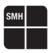

# 5 FR CUBE API

#### 5.1 Overview

You can build your own PC software that interfaces to the instrument, by using the provided FR CUBE Application Programming Interface (API). The FR CUBE API consists of a series of functions, contained in the **fr\_comm** DLL, which allow you to set up and control the programmer.

The **fr\_comm** DLL is located in the **\Developer** folder, relative to the FR CUBE software installation path. In the same folder you can find the source code of sample applications, in various programming languages, that use the **fr\_comm** DLL.

Additionally, a command line application (**fr\_cmds.exe**) is provided, which reads a programming command from the stdin, sends the command to the instrument, and writes the command answer on the stdout.

#### 5.2 Including the API in Your Application

To use the FR CUBE API, you must:

- Include the "fr\_comm.lib" and "fr\_comm.h" files in your application project (only needed for Visual C++ projects);
- Copy the "fr\_comm.dll" file in the same folder of your application executable (this file must also be redistributed with your application).

The typical program flow for interfacing with FR CUBE is the following:

- 1. Open communication (FR\_OpenCommPort()function)
  - Execute commands(FR\_ExeCommand()function)
- 3. Transfer files to/from the instrument's internal memory (FR\_SendFile()andFR\_ReceiveFile()functions)
- 4. Close communication(FR\_CloseCommPort()function)

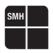

#### 5.3 Function Reference

API functions are listed and explained alphabetically in the following pages.

#### 5.4 FR\_CloseCommPort()

#### **Prototype**

FR\_COMM\_ERR WINAPI FR\_CloseCommPortA (FR\_COMM\_HANDLE handle);

FR COMM ERR WINAPI FR CloseCommPortW (FR COMM HANDLE handle);

#### **Description**

Closes the communication channel with the instrument.

#### **Return Value**

0 The function call was successful. !=0 The function call was unsuccessful.

Call the FR\_GetLastErrorMessage() function to get error information.

#### **Parameters**

Handle Communication handle returned by the FR openCommPort() function.

#### 5.5 FR\_ExeCommand()

#### **Prototype**

FR\_COMM\_ERR WINAPI FR\_ExeCommandA (FR\_COMM\_HANDLE handle, const char \*command, char \*answer, unsigned long maxlen, unsigned long timeout\_ms, FR\_ANSWER\_TYPE \*type);

FR\_COMM\_ERR WINAPI FR\_ExeCommandW (FR\_COMM\_HANDLE handle, const wchar\_t \*command, wchar\_t \*answer, unsigned long maxlen, unsigned long timeout\_ ms, FR\_ANSWER\_TYPE \*type);

#### **Description**

Executes a FR CUBE command. This function automatically sends a command to the instrument and returns the answer read back from the instrument. This function combines the FR\_SendFrame() and FR\_GetFrame() function in a single call.

#### **Return Value**

The function call was successful.!=0The function call was unsuccessful.

Call the FR\_GetLastErrorMessage() function to get error information.

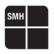

#### **Parameters**

handle Communication handle returned by the FR\_OpenCommPort() function.

command A valid FR CUBE command.

answer The answer read back from the instrument in response to the command sent.

maxlen Maximum length, in characters, of the answer buffer.

timeout ms Time (in milliseconds) before the function times out.

type Type of answer received: can be:

FR\_ANSWER\_ACK (an OK frame was received);
FR\_ANSWER\_NACK (an ERR frame was received);

FR\_ANSWER\_TOUT (command timed out before an answer could be received).

## 5.6 FR\_GetFrame()

#### **Prototype**

FR\_COMM\_ERR WINAPI FR\_GetFrameA (FR\_COMM\_HANDLE handle, char \*answer, unsigned long maxlen, unsigned long timeout\_ms);

FR\_COMM\_ERR WINAPI FR\_GetFrameW (FR\_COMM\_HANDLE handle, wchar\_t \*answer, unsigned long maxlen, unsigned long timeout\_ms);

#### **Description**

Reads the answer to the command sent by the FR\_SendFrame() function.

#### **Return Value**

0 The function call was successful. !=0 The function call was unsuccessful.

Call the FR GetLastErrorMessage() function to get error information.

#### **Parameters**

Handle Communication handle returned by the FR\_OpenCommPort() function.

Answer The answer read back from the instrument in response to the command sent.

Maximum length, in characters, of the answer buffer. timeout ms

Time (in milliseconds) before the function times out. Ù

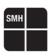

## 5.7 FR\_GetLastErrorMessage()

#### **Prototype**

void WINAPI FR\_GetLastErrorMessageA (char \*error\_msg, unsigned long tring\_len);

void WINAPI FR\_GetLastErrorMessageW (wchar\_t \*error\_msg, unsigned long string\_ len);

#### **Description**

Returns a string containing the last FR CUBE error message.

#### **Parameters**

error\_msg The string that will receive the error message.

msg\_len Length, in characters, of the error message buffer.

### 5.8 FR\_ReceiveFile()

#### **Prototype**

FR\_COMM\_ERR WINAPI FR\_ReceiveFileA (FR\_COMM\_HANDLE handle, const char \*protocol, const char \*src\_filename, const char \*dst\_path, bool force\_transfer, FR\_ FileTransferProgressProc progress);

FR\_COMM\_ERR WINAPI FR\_ReceiveFileW (FR\_COMM\_HANDLE handle, const wchar\_t \*protocol, const wchar\_t \*src\_filename, const wchar\_t \*dst\_path, bool force\_ transfer, FR\_FileTransferProgressProc progress);

#### Description

Receives a file from the instrument's internal memory and saves it to the PC.

#### **Return Value**

The function call was successful.The function call was unsuccessful.

Call the **FR\_GetLastErrorMessage()** function to get error information.

#### **Parameters**

handle Communication handle returned by the FR\_OpenCommPort() function.

protocol Transfer protocol. Must be "ymodem".

src filename The full filename, including path, of the remote file.

dst\_path The PC path where to store the file.

force\_transfer If **TRUE**, file transfer will be executed even if a file with the same name and CRC

exists on the PC; if FALSE, file transfer will be executed only if necessary.

progress Address of a callback function that will receive progress information,

or 0 if not used.

UNIVERSAL PRODUCTION IN-SYSTEM PROGRAMMING

→smh-tech.com

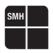

## 5.9 FR\_SendFile()

### 5.10

#### **Prototype**

FR\_COMM\_ERR WINAPI FR\_SendFileA (FR\_COMM\_HANDLE handle, const char \*protocol, const char \*src\_filename, const char \*dst\_path, bool force\_transfer, FR\_FileTransferProgressProc progress);

FR\_COMM\_ERR WINAPI FR\_SendFileW (FR\_COMM\_HANDLE handle, const wchar\_t \*protocol, const wchar\_t \*src\_filename, const wchar\_t \*dst\_path, bool force\_transfer, FR\_FileTransferProgressProc progress);

#### Description

Sends a file to the instrument's internal memory

#### **Return Value**

0 The function call was successful. !=0 The function call was unsuccessful.

Call the FR\_GetLastErrorMessage() function to get error information.

#### **Parameters**

handle Communication handle returned by the FR\_OpenCommPort() function.

protocol Transfer protocol. Must be "ymodem".

src\_filename The full filename, including path, of the remote file.

dst\_path The PC path where to store the file.

force\_transfer If **TRUE**, file transfer will be executed even if a file with the same name and CRC

exists on the PC; if **FALSE**, file transfer will be executed only if necessary.

progress Address of a callback function that will receive progress information, or 0 if not

used.

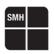

### 5.11 FR\_sendFrame()

#### **Prototype**

FR\_COMM\_ERR WINAPI FR\_SendFrameA (FR\_COMM\_HANDLE handle, const char \*command);

FR\_COMM\_ERR WINAPI FR\_SendFrameW (FR\_COMM\_HANDLE handle, const wchar\_t \*command);

#### **Description**

Sends a command to the instrument. Use the FR\_GetFrame() function to retrieve the answer.

#### **Return Value**

0 The function call was successful. !=0 The function call was unsuccessful.

Call the FR\_GetLastErrorMessage() function to get error information.

**Parameters** 

handle Communication handle returned by the FR\_OpenCommPort() function.

command A valid FR CUBE command.

### 5.12FR\_OpenCommPortA

#### 5.13

#### **Prototype**

FR\_COMM\_HANDLE WINAPI FR\_OpenCommPortA (const char \*com\_port, const char \*com\_settings);

FR\_COMM\_HANDLE WINAPI FR\_OpenCommPortW (const wchar\_t \*com\_port, const wchar\_t \*com\_settings);

#### **Description**

Opens a RS-232, Ethernet or USB communication channel with the instrument.

#### **Return Value**

0 The function call was successful. !=0 The function call was unsuccessful.

Call the FR GetLastErrorMessage() function to get error information.

#### **Parameters**

com\_port Communication port. Can be "COM", "LAN" or "USB".

com\_settings RS-232 settings for "COM" port (e.g.: "COM1,115200"); Ethernet

settings for "LAN" port (e.g.: "192.168.1.100:2101");

Empty string for "USB" port.

UNIVERSAL PRODUCTION IN-SYSTEM PROGRAMMING

→smh-tech.com

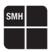

# 6 FR CUBE File System

#### 6.1 Overview

FR CUBE has a large, built-in non-volatile memory, used to store the various files required by the instrument: programming projects, image files, etc. This memory is organized by a file system. You can explore the FR CUBE files either by using a Terminal application and sending file-system related commands, or (more simply) by using the File Manager window of the Project Generator application. The File Manager window allows you to easily see the instrument file structure and transfer files with the PC. To open the File Manager, choose **Tools > FR CUBE File Manager** from the Project Generator menu.

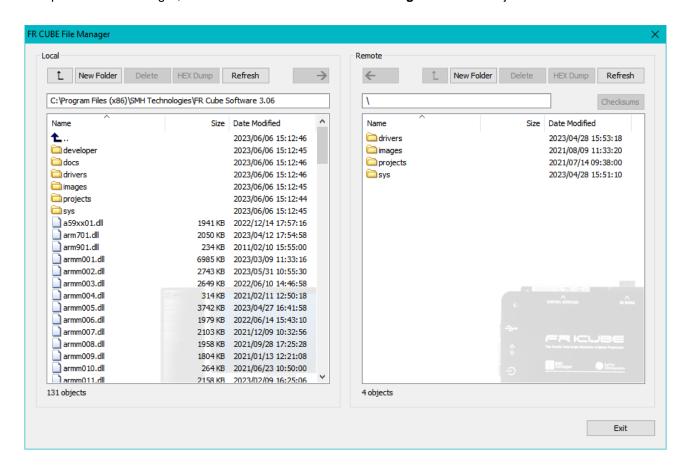

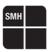

## 6.2 File System Structure

The files required by the instrument are organized in various folders, as explained below:

- \drivers folder: contains programming algorithms (.wnd files). These files are provided by SMH Technologies.
- \sys folder: contains systems files, such as programming licenses, firmware files, etc.
- These files are provided by SMH Technologies.
- \project folder: contains programming projects (.prj files). You create programming projects using the Project Generator application.
- \images folder: contains FR CUBE image files to be programmed to the target (.wni files). FR CUBE image files contain all the information needed to program a target device memory. These files are created by the Project Generator application.

You can create additional folders, but the four folders listed above must always be present on the FR CUBE file system and must not be removed. Additionally, do not remove or rename the contents of the \SYS folder.

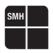

# 7 Variable Data Programming

#### 7.1 Overview

FR CUBE has built-in, dedicated memory banks for each programming site. This memory can be used to temporarily store variable data that will be written to the target device during programming. This is useful for serial numbering and for any other variable data that needs to be written to the target device at programming time.

### 7.2 Usage

To implement variable data programming:

- 1. Use the Project Creation wizard of the Project Generator application to create your programming project. When creating the FR CUBE Image file, add a variable data record to the output file, as shown below.
- 2.

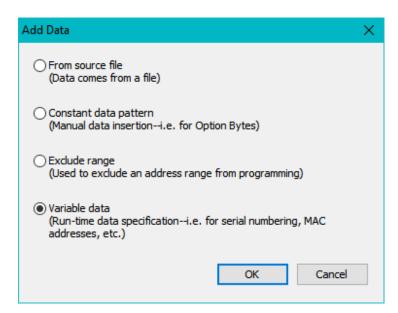

UNIVERSAL PRODUCTION IN-SYSTEM PROGRAMMING

Società Unipersonale

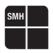

You will the be asked for the target device address range to be programmed and the offset of the memory bank that will contain the variable data.

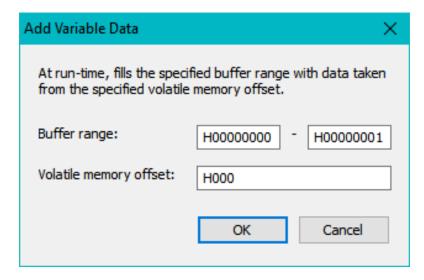

- 4. Proceed to the end of the Project Creation wizard. Your programming project is now ready to accept variable data.
- 5. Before executing the project, you must apply the variable data to each of the programming sites. To do so, send the #volatile -o write command (for more information, see "Volatile Memory Commands" chapter).

Alternatively, you can skip steps 1 to 3, but you must manually edit your programming project by inserting an appropriate #data -o set -c out -t volatile command and subsequent appropriate programming commands (for more information, see "Data In/Out Commands" chapter).

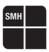

# 8 Power and Relays Options

## 8.1 Power Supply Options

FR CUBE can be powered in two ways:

- 1. With the provided power supply (which supplies 15V DC);
- By providing a power supply to the PWR pin of the Low-Level Interface connector (see "Low-Level Interface Connector" chapter).

## 8.2 Relays

On all FR CUBE models, a special signal (SxRLY) is present (on the "ISP" connector), on every programming site. If the programming site is enabled, this signal is driven to 0V when a **#relay –o close** command is executed, and driven to 5.5V when a the **#relay –o open** command is executed). This is useful for driving an external relay barrier.

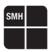

## 9 Connectors

#### 9.1 ISP Connectors

FR CUBE GP02 PASS and FR CUBE GP04 PASS models have one ISP connector; the FR CUBE GP08 PASS model has two ISP connectors.

## FRC\_GP\_02 ISP Connector

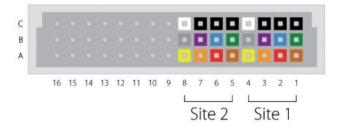

## FRC\_GP\_04 ISP Connector

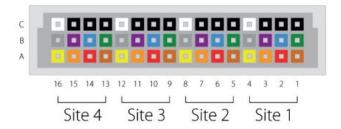

#### **ISP Connector A**

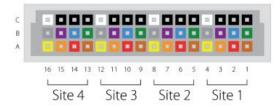

#### ISP Connector B

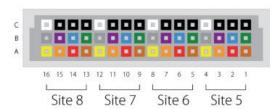

UNIVERSAL PRODUCTION IN-SYSTEM PROGRAMMING

Società Unipersonale

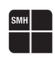

ISP Signal Definitions

| Color  | ISI | P Con | ISP Connector A<br>Sites | A.  | SI       | ISP Connector B<br>Sites | nector<br>3S | В   | FR<br>Signal<br>Name | Target Signal Description                                                          |
|--------|-----|-------|--------------------------|-----|----------|--------------------------|--------------|-----|----------------------|------------------------------------------------------------------------------------|
|        | S1  | 22    | S3                       | S4  | S5       | 98                       | S7           | 88  |                      |                                                                                    |
| Brown  | A1  | A5    | A9                       | A13 | A1       | A5                       | A9           | A13 | SxL01                | #W - Write Protect (programmer set to inactive level while programming the device) |
| Red    | A2  | A6    | A10                      | A14 | A2       | A6                       | A10          | A14 | SxL02                | CLK - Serial Clock                                                                 |
| Orange | A3  | A7    | A11                      | A15 | A3       | A7                       | A11          | A15 | SxL03                | DO(IO1) - Serial Data Output                                                       |
| Yellow | A4  | A8    | A12                      | A16 | ₩        | A8                       | A12          | A16 | SxL04                | CLOCKOUT                                                                           |
| Green  | B1  | B5    | B9                       | B13 | B1       | B5                       | B9           | B13 | SxL05                | #S - Chip select                                                                   |
| Blue   | B2  | B6    | B10                      | B14 | 82       | 98                       | B10          | B14 | SxL06                | DI(IO0) - Serial Data Input                                                        |
| Purple | B3  | B7    | B11                      | B15 | 88       | B7                       | B11          | B15 | SxL07                | #HOLD - Hold (programmer set to inactive level while programming the device)       |
| Grey   | B4  | B8    | B12                      | B16 | <b>8</b> | B8                       | B12          | B16 | SxPPS                | VDD - Target VDD (Programmer can provide a power supply for the target system)     |
|        | 5   | S     | හි                       | CH3 | 5        | CS                       | හි           | CH3 |                      |                                                                                    |
| Black  | 23  | 8     | 010                      | C14 | C2       | 90                       | C10          | C14 | SXRLY                | GND - GND                                                                          |
|        | 83  | C2    | C11                      | CH2 | C3       | C2                       | C11          | CH2 |                      |                                                                                    |
| White  | 2   | CS    | C12                      | C16 | C4       | CS                       | C12          | C16 | SxGND                | RLY - Relay Output                                                                 |
|        |     |       |                          |     |          |                          |              |     |                      |                                                                                    |

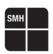

## Low-Level Interface Signals

| Signal      | Description                                           | FR CUBE GP02<br>Pin | FR CUBE GP04<br>Pin | FR CUBE GP08<br>Pin |
|-------------|-------------------------------------------------------|---------------------|---------------------|---------------------|
| PWR         | Input Power Supply (12-24V)                           | A5/B5               | A5/B5               | A5/B5               |
| GND         | Power Supply Ground                                   | C5                  | C5                  | C5                  |
| GNDI        | Low-Level Interface Ground                            | A10/B12/<br>C15/C16 | A10/B12/<br>C15/C16 | A10/B12/<br>C15/C16 |
| TX_RS232    | RS-232 TX (Output)                                    | A16                 | A16                 | A16                 |
| RX_RS232    | RS-232 RX (Input)                                     | B16                 | B16                 | B16                 |
| PRJ_SEL0    | Project Selector 0 (Input, internal pull-up)          | B10                 | B10                 | B10                 |
| PRJ_SEL1    | Project Selector 1 (Input, internal pull-up)          | C10                 | C10                 | C10                 |
| PRJ_SEL2    | Project Selector 2 (Input, internal pull-up)          | A11                 | A11                 | A11                 |
| PRJ_SEL3    | Project Selector 3 (Input, internal pull-up)          | B11                 | B11                 | B11                 |
| PRJ_SEL4    | Project Selector 4 (Input, internal pull-up)          | C11                 | C11                 | C11                 |
| PRJ_SEL5    | Project Selector 5 (Input, internal pull-up)          | A12                 | A12                 | A12                 |
| START       | Project Start (Input, internal pull-up)               | A7                  | A7                  | A7                  |
| START_ENA1  | Site 1 Project Start Enable (Input, internal pull-up) | B7                  | B7                  | В7                  |
| START_ENA2  | Site 2 Project Start Enable (Input, internal pull-up) | C7                  | C7                  | C7                  |
| START_ENA3  | Site 3 Project Start Enable (Input, internal pull-up) | -                   | A8                  | A8                  |
| START_ENA4  | Site 4 Project Start Enable (Input, internal pull-up) | -                   | B8                  | B8                  |
| START_ENA5  | Site 5 Project Start Enable (Input, internal pull-up) | -                   | -                   | C8                  |
| START_ENA6  | Site 6 Project Start Enable (Input, internal pull-up) | -                   | -                   | A9                  |
| START_ENA7  | Site 7 Project Start Enable (Input, internal pull-up) | -                   | -                   | B9                  |
| START_ENA8  | Site 8 Project Start Enable (Input, internal pull-up) | -                   | -                   | C9                  |
| BUSY        | Busy (Output, push-pull)                              | C12                 | C12                 | C12                 |
| PASS/FAULT1 | S1 PASS/FAULT (Output, push-pull)                     | A13                 | A13                 | A13                 |
| PASS/FAULT2 | S2 PASS/FAULT (Output, push-pull)                     | B13                 | B13                 | B13                 |
| PASS/FAULT3 | S3 PASS/FAULT (Output, push-pull)                     | -                   | C13                 | C13                 |
| PASS/FAULT4 | S4 PASS/FAULT (Output, push-pull)                     | -                   | A14                 | A14                 |
| PASS/FAULT5 | S5 PASS/FAULT (Output, push-pull)                     | -                   | -                   | B14                 |
| PASS/FAULT6 | S6 PASS/FAULT (Output, push-pull)                     | -                   | -                   | C14                 |
| PASS/FAULT7 | S7 PASS/FAULT (Output, push-pull)                     | -                   | -                   | A15                 |
| PASS/FAULT8 | S8 PASS/FAULT (Output, push-pull)                     | -                   | -                   | B15                 |

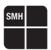

All low-level interface lines are isolated from system GND (and are referenced to GNDI), except for the PWR line, which is referenced to GND.

### 9.2 Ground Domains

The following diagram illustrates the two ground doamins of the programmer.

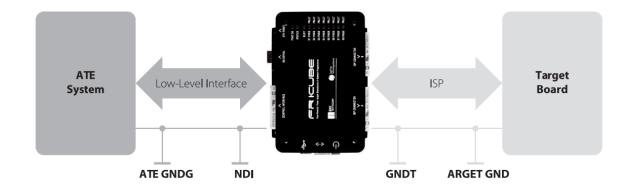

ATE and Target Ground Domains

In order to avoid undesired current paths between the programmer and the target board, we suggest to use a powe supply with a floating output (ground not referenced to the Earth potential).

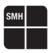

# 10 Specifications

## 10.1 Electrical Specifications

| Earless.                             | Wil .                               |  |  |
|--------------------------------------|-------------------------------------|--|--|
| Feature                              | Value                               |  |  |
| Maximum Ratings                      |                                     |  |  |
| Power supply voltage                 | 30V                                 |  |  |
| ISP SxL0[17] voltage                 | -0.7-6.5V                           |  |  |
| ISP SxL0[17] current                 | ±60mA                               |  |  |
| ISP SxPPS voltage                    | -0.7-18V                            |  |  |
| ISP SxPPS current(*)                 | 380mA                               |  |  |
| ISP SxRLY voltage                    | -1.0-30V                            |  |  |
| Low level interface PRJ_SELx, START, |                                     |  |  |
| START_ENAx, BUSY, PASS/FAULTx        | -0.7-6.0V                           |  |  |
| voltage                              |                                     |  |  |
| Operating Ranges                     |                                     |  |  |
| Power supply voltage                 | 12-24V                              |  |  |
| ISP SxL0[17] voltage                 | 0-5.5V                              |  |  |
| ISP SxPPS voltage                    | 1.5-15V                             |  |  |
| ISP SxPPS current                    | 300mA                               |  |  |
| ISP SxRLY voltage                    | 0-28V                               |  |  |
| Low level interface PRJ_SELx, START, |                                     |  |  |
| START_ENAx, BUSY, PASS/FAULTx        | 0-5.0V                              |  |  |
| voltage                              |                                     |  |  |
| Physical and Environmental           |                                     |  |  |
| Operating conditions                 | 0-40°C, 90% humidity max (without   |  |  |
| Operating conditions                 | condensation)                       |  |  |
| Ctorogo conditions                   | -10-60°C, 90% humidity max (without |  |  |
| Storage conditions                   | condensation)                       |  |  |
| EMC (EMI/EMS)                        | CE, FCC                             |  |  |

(\*) Current limited, recovers automatically after fault condition is removed.

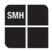

#### 10.2ISP Connectors

ISP and Low-Level Interface connectors are DIN48 male connectors. We suggest using the following compatible female connectors.

#### For wire wrapping:

DIN41612 connector, 3 rows, 48 pins, 180° female, C style

Manufacturer: Conec

Manufacturer Part Number: 122A10619X

Catalog Part Number: Mouser 706-122A10619X

#### For soldering:

DIN41612 connector, 3 rows, 48 pins, female, R/A C style

Manufacturer: FCI

Manufacturer Part Number: 86093488613755E1LF Catalog Part Number: Mouser 649-8693488637E1L

## 10.3 Mechanical Specifications

The following drawings detail the mechanical dimensions of the various FR CUBE models.

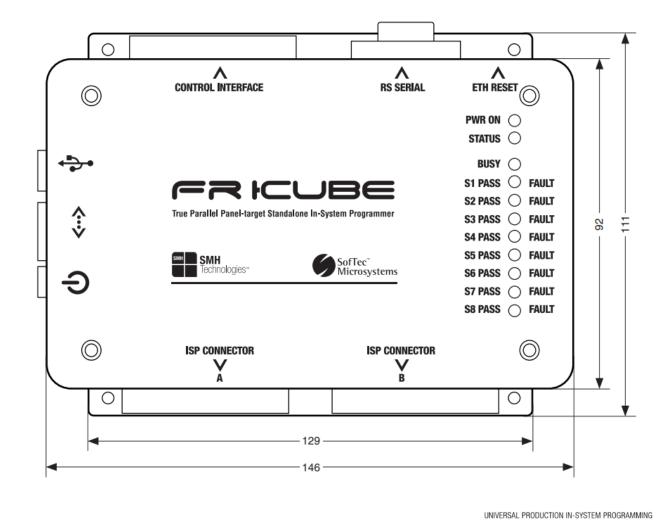

HQ and Registered Office Via Giovanni Agnelli 1 33083 Villotta di Chions (PN) Italy Società Unipersonale Capitale sociale €102.040 P.I. 01697470936 C.F. 01697470936 REA PN-97255 **D-U-N-S**<sup>®</sup> 51-724-9350 **T** + 39 0434 421 111 **F** + 39 0434 639 021 →smh-tech.com

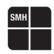

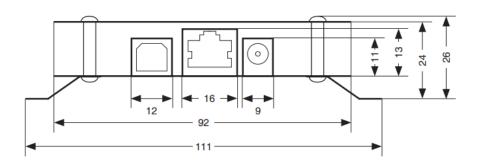

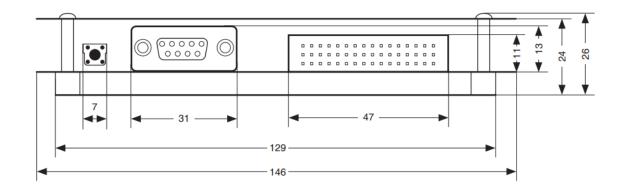

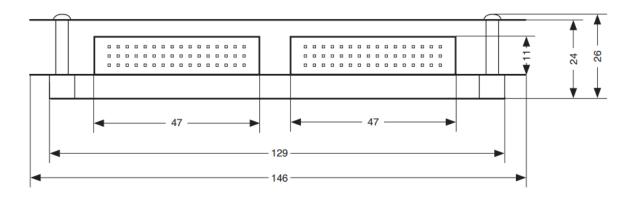

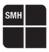

# 11 Protected Mode and Data Encryption

#### 11.1 Protected Mode

A security feature has been created to safeguard the intellectual property of the embedded firmware code. This is done by securing the programmer with a special private password. This password will encrypt all the files that are sent or received from the main computer. It is important to choose the programmer lock carefully. If the password is lost, it will no longer be possible to write data to the FlashRunner Cube memory. The protected state is referred to as follows:

- Protection mode disable -> Level 00
- Protection mode enable -> Level 02

When the protection is active, two user modes are available:

- Operator mode
- Admin mode

In operator mode, the user can only transfer encrypted data to/from the programmer.

In admin mode, the user can transfer any file to/from the programmer. Only in admin mode is it allowed to change the protection level. The operator mode will be reactivated starting from the next reboot.

In order to get access the security settings, select "Tools->Protected Mode" and the following window will appear:

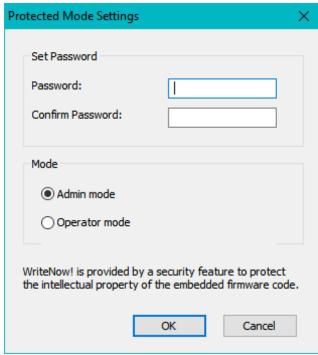

LINIVERSAL PRODUCTION IN-SYSTEM PROGRAMMING

→smh-tech.com

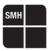

It is possible to reach the same result using FlashRunner Cube commands. Below are the commands used to activate the protected mode:

Now the current protection level is 02 and the user mode is operator. To enter in admin mode use the following command:

(Optional) Make sure that the password matched by checking the current user mode:

```
#sys -o get -p user Admin
>
```

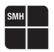

Now that you have the admin rights, send the following command if you want to disable the protected mode:

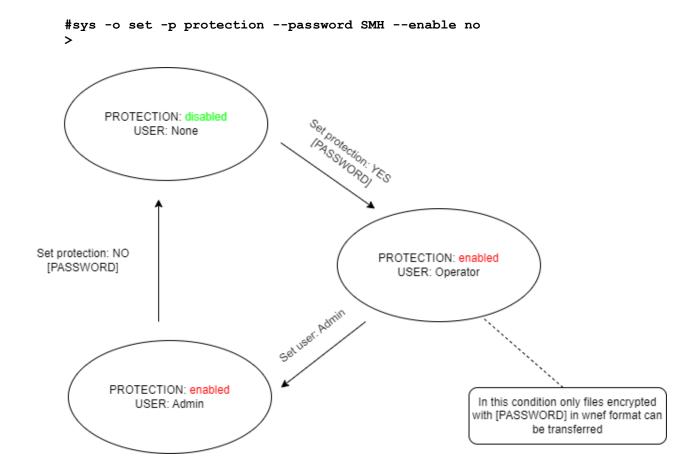

## 11.2 Data Encryption

Encrypting the files can be done through the **wn\_sec.exe** command line tool, located in the **\developer\C++** directory, as follows:

Encrypt your source file with the same password used for locking the FlashRunner Cube;

wn\_sec.exe -o -enc -if ".\myprj.wnp" -of ".\myprj.wnp.wnef" -password SMH

wn\_sec.exe -o -enc -if ".\myimage.wni" -of ".\myimage.wni.wnef" -password SMH

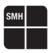

# 12 Diagnostic Test

FlahsRunner Cube has the possibility to self test its hardware structure. This means that user can verify if there is something wrong on the FlashRunner Cube hardware. In order to correctly perform the diagnostic test select "Hardware Settings > Hardware Test".

## 13 FAQ and User's cases

1. Has the FlashRunner Cube a log file to trace the operations performed? Yes, starting from FR Cube Project Generator (v3.06), the user has the possibility to enable and save the log file. In order to enable the log file the user has to allow it clicking on "Tools > Log Window > Show Log Window". FR Cube offers also the possibility to save the log file in .txt format clicking Log Settings and allowing the Log file creation.

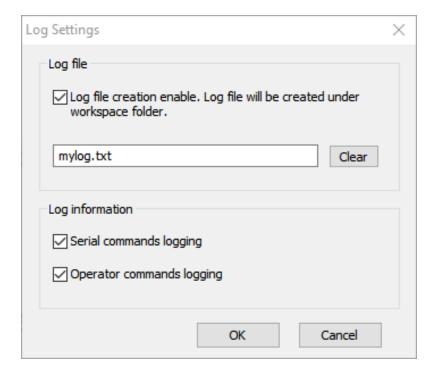

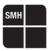

2. How is possible to change the IP address of the FlashRunner Cube?
Using the FR CUBE Project Generator it is possible to change the IP address of the FlashRunner
Cube by clicking on "HW Settings > LAN/RS232 Settings".

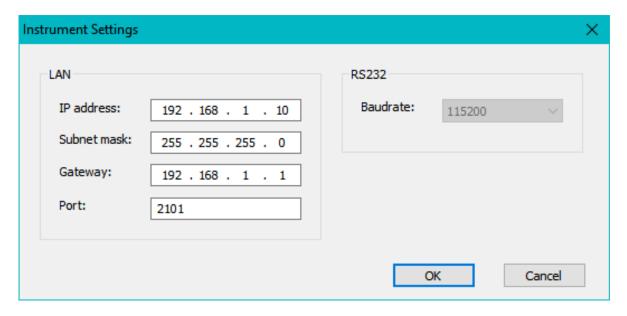

Is possible to perform a stress test using the FlashRunner Cube?
 Yes, it is possible to perform a programming stress test from the FR Cube Project Generator
 Clicking on "Tools > Intensive Execution Tests"

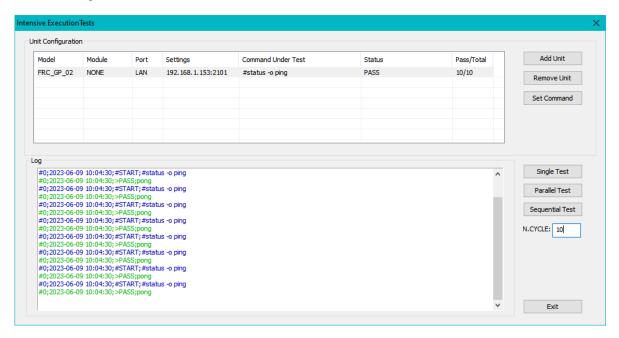

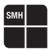

4. How to update the WNcore of the FlashRunner Cube? In order to start the updating process of the FlashRunner Cube the user has to click on "HW Settings > Firmware Upgrade" and then select the wncore01.wnd file.

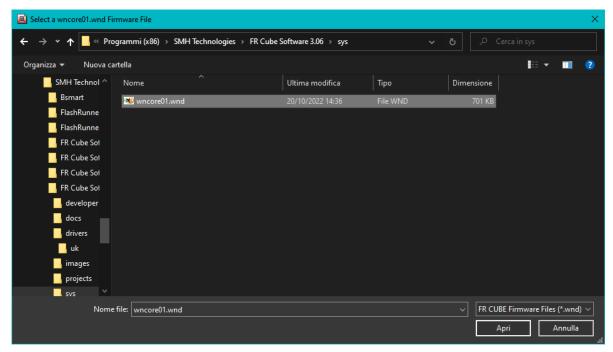

## 14 Contacts

Our support team is at your disposal. If you have any troubles or questions please write an email at <a href="mailto:support@smh-tech.com">support@smh-tech.com</a>